# **INSTRUCTIVO PARA LLENAR FORMULARIO DE AUTOEVALUACIÓN ACADÉMICA Y COMPROMISO ACADÉMICO**

Estimado Académico para llenar su autoevaluación y compromiso debe ingresar al siguiente enlace: [www.academicos.ulagos.cl](http://www.academicos.ulagos.cl/) y se abrirá la siguiente pantalla (Figura N°1)

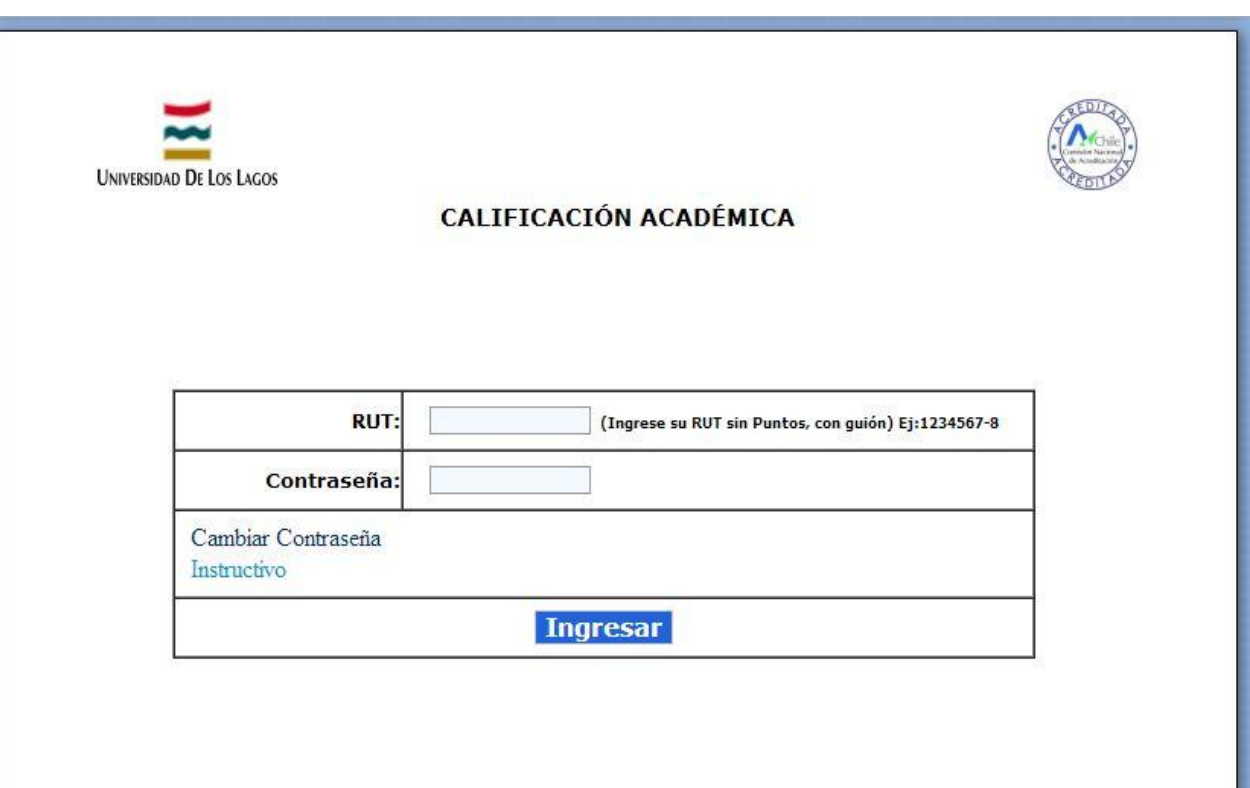

**Figura N°1**

## Debe pinchar donde dice **RUT (ingréselo sin puntos y con guion)**

## Pinche en **Contraseña** e ingrésela

- Se le olvido su contraseña?. Solicítela al anexo………
- Quiere cambiar de contraseña? Pinche en **Cambiar Contraseña** y siga las instrucciones

Para finalizar pinche en **Ingresar** y se abrirá la siguiente pantalla (Figura N°2)

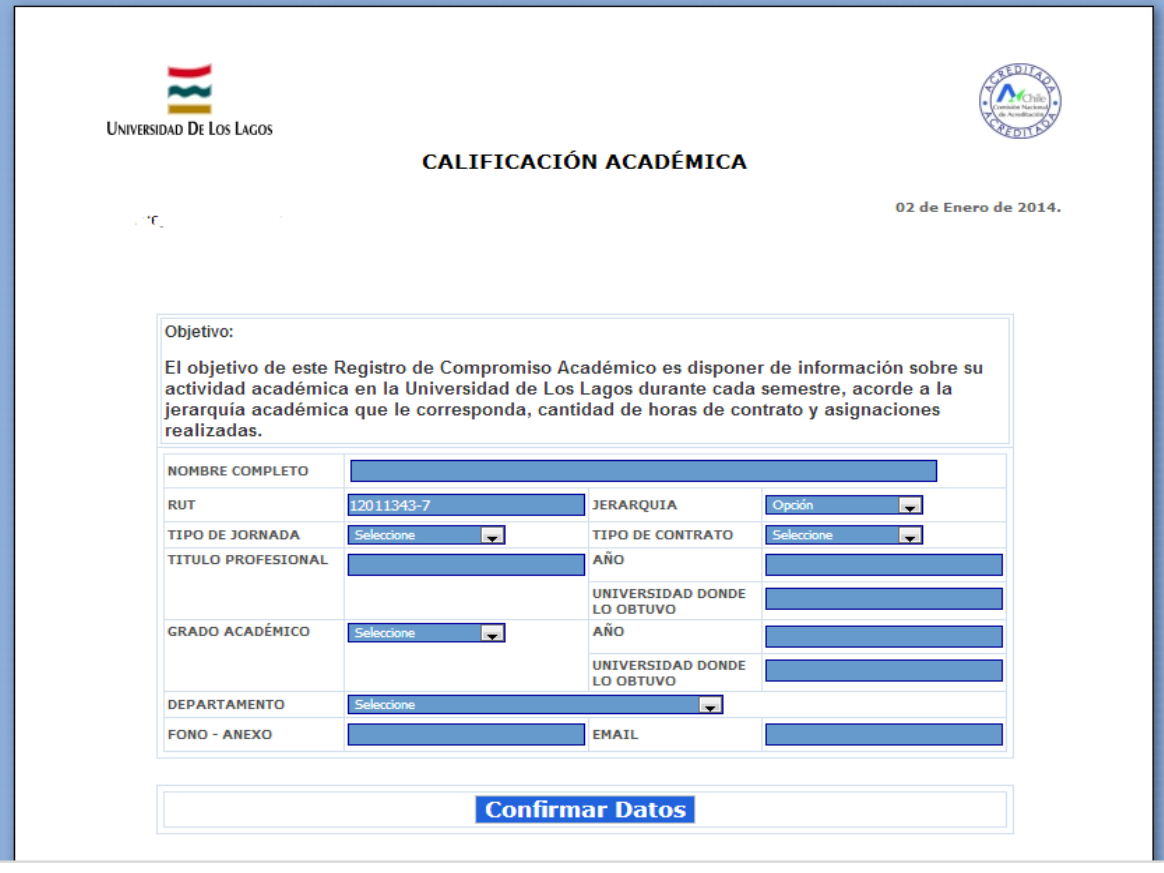

**Figura N°2**

Debe validar la siguiente información:

Nombre Completo, RUT, Jerarquía, Tipo de Contrato, Título Profesional o Licenciatura (año en que lo obtuvo y Universidad donde lo obtuvo), Grado Académico (año en que lo obtuvo y Universidad donde lo obtuvo), Departamento o Unidad Académica en que se encuentra adscrito, Ingrese fono anexo y email.

Una vez que sus datos esta correctamente ingresados debe pinchar en "**Confirmar Datos**" y abrirá la siguiente pantalla: (Figura N°3)

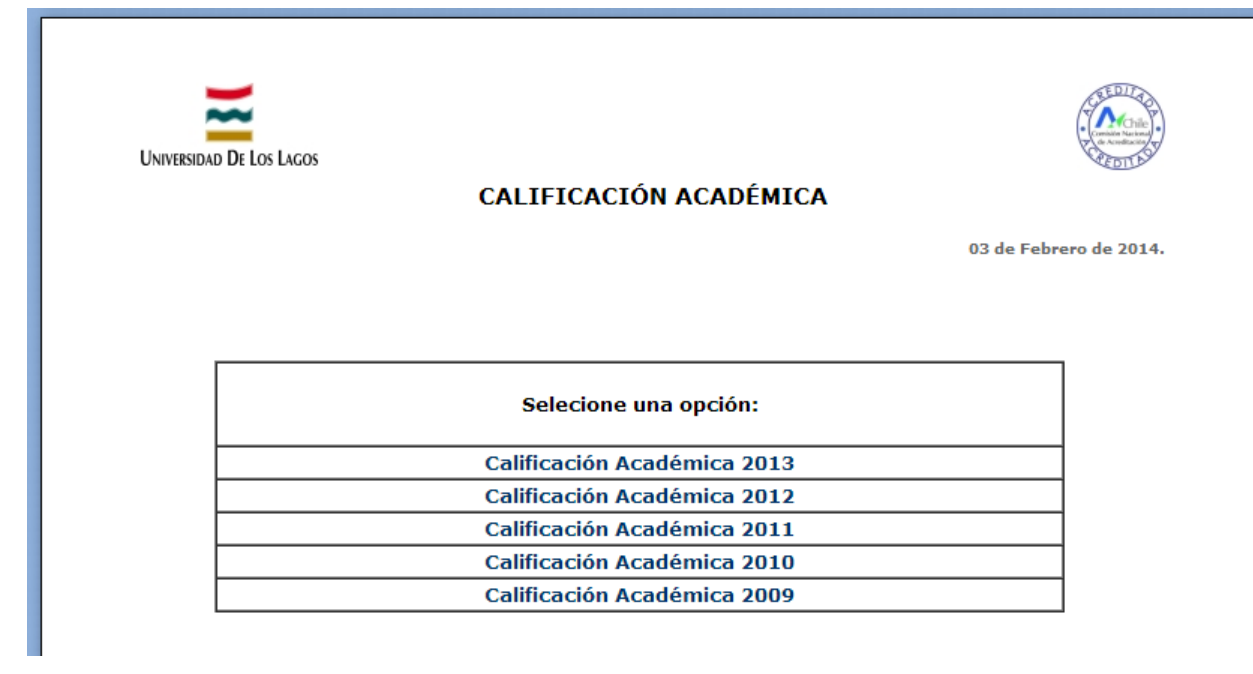

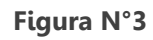

Pinche en la opción que sea del año en curso y se abrirá la siguiente pantalla (Figura N°4)

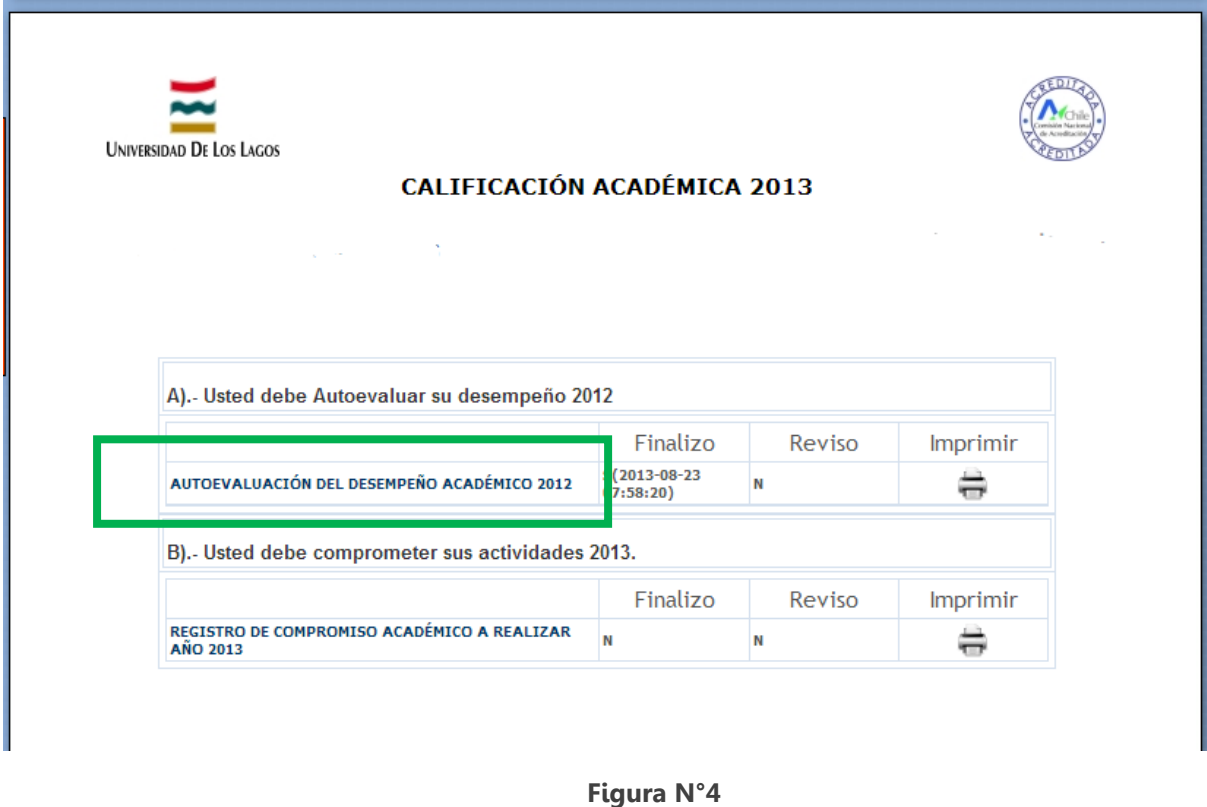

Pinche el formulario **AUTOEVALUACIÓN DEL DESEMPEÑO ACADÉMICO** (rectángulo verde) y se abrirá la siguiente pantalla (Figura N°5):

Siga las siguientes instrucciones:

### Usted debe evaluarse en las diferentes dimesiones **(DOCENCIA, ACTITUDES, INVESTIGACION, EXTENSION, GESTION ACADEMICA Y OTROS ASPECTOS).**

Marque SI en el caso que usted considere que le corresponde por su jerarquía académica el cumplimiento de la función. Marque NO en el caso que usted considere que no le corresponde por su jerarquía académica el cumplimiento de la función. Los Cambios que usted realice se guardaran automaticamente. Use la siguiente escala de puntajes:

**ACTITUDES** 

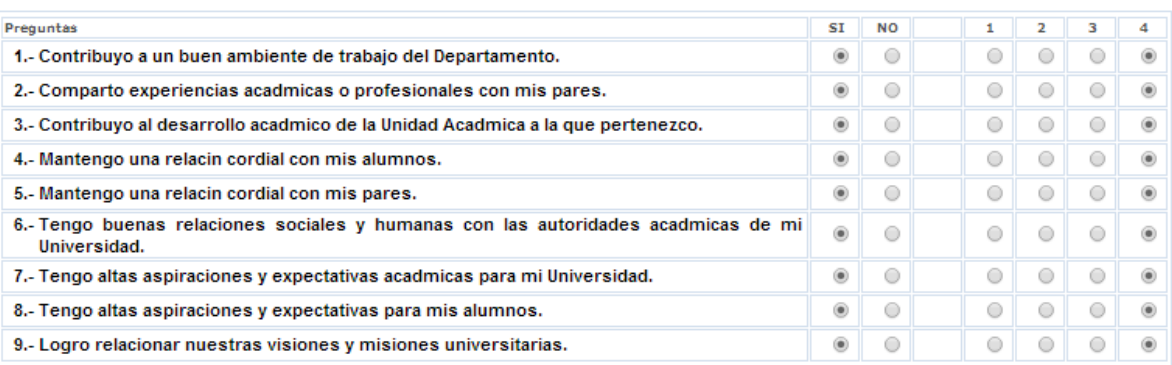

### **Figura N°5**

#### **INVESTIGACION**

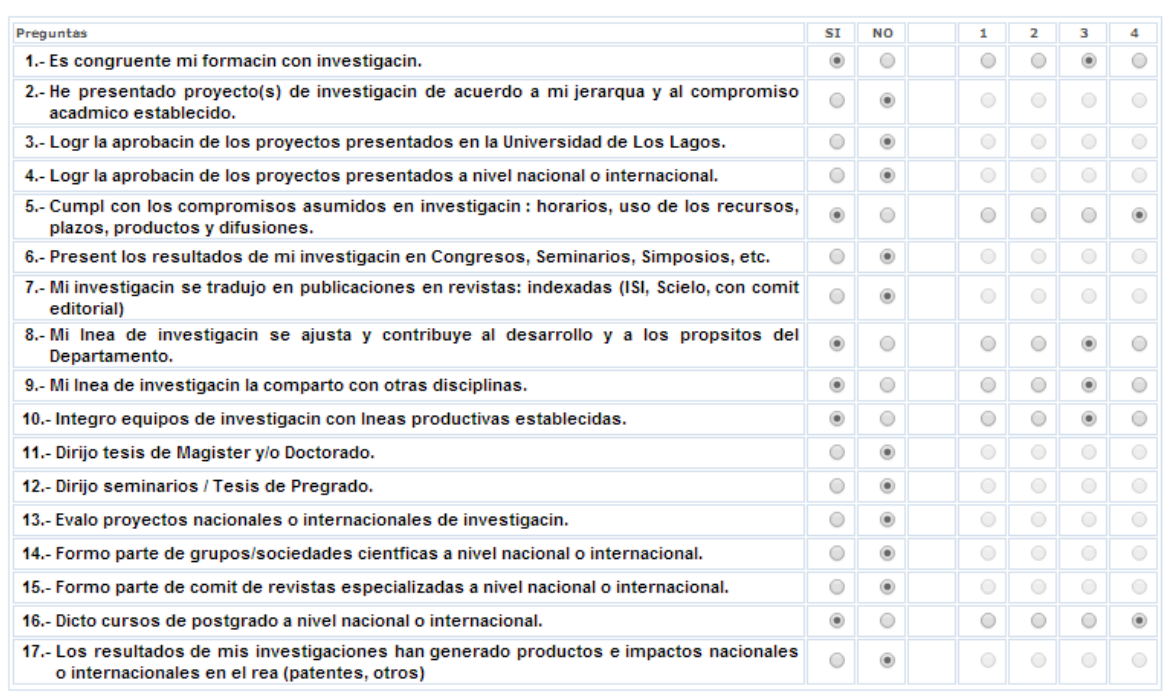

#### **EXTENSION**

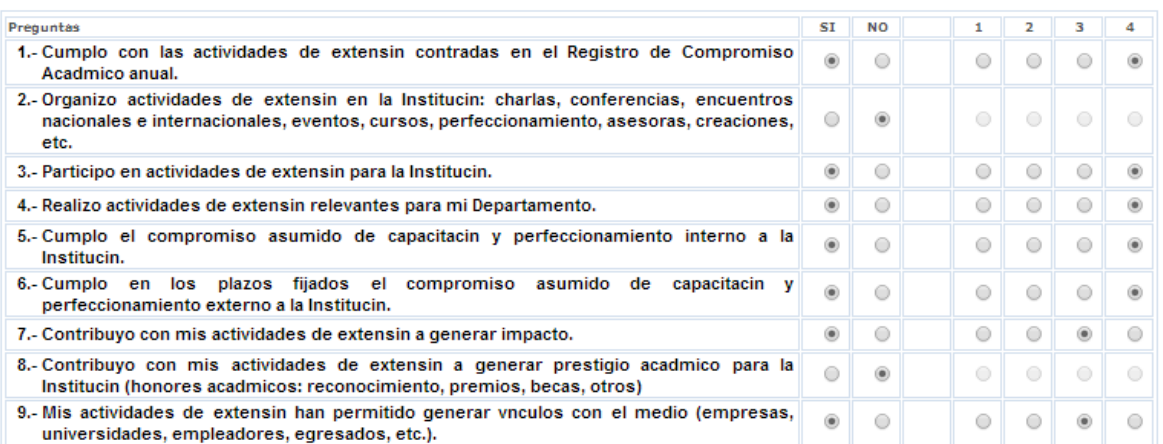

### **GESTION ACADEMICA**

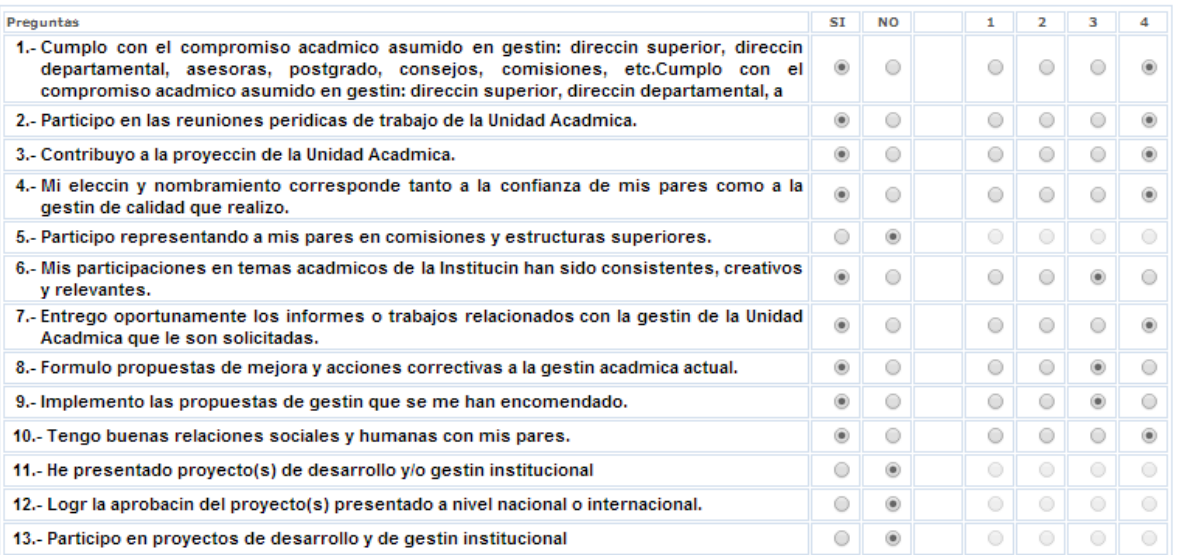

### **OTROS ASPECTOS**

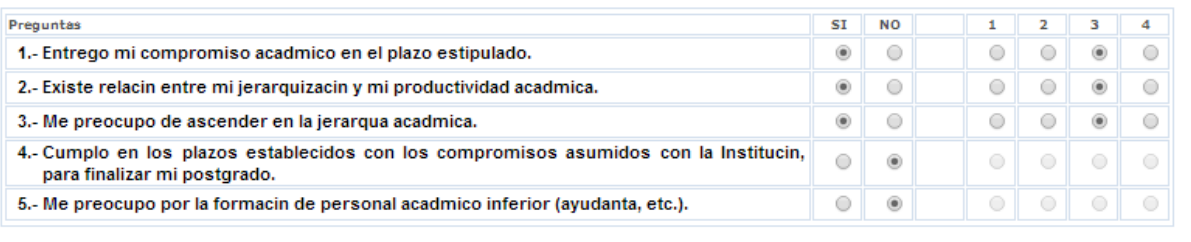

### **Finalizar y Enviar**

Debe pincha en **Finalizar y Enviar** desde ese momento ya no podrá ser modificada su autoevaluación y será notificada en su departamento o centro según corresponda

Para llenar su compromiso:

**}**

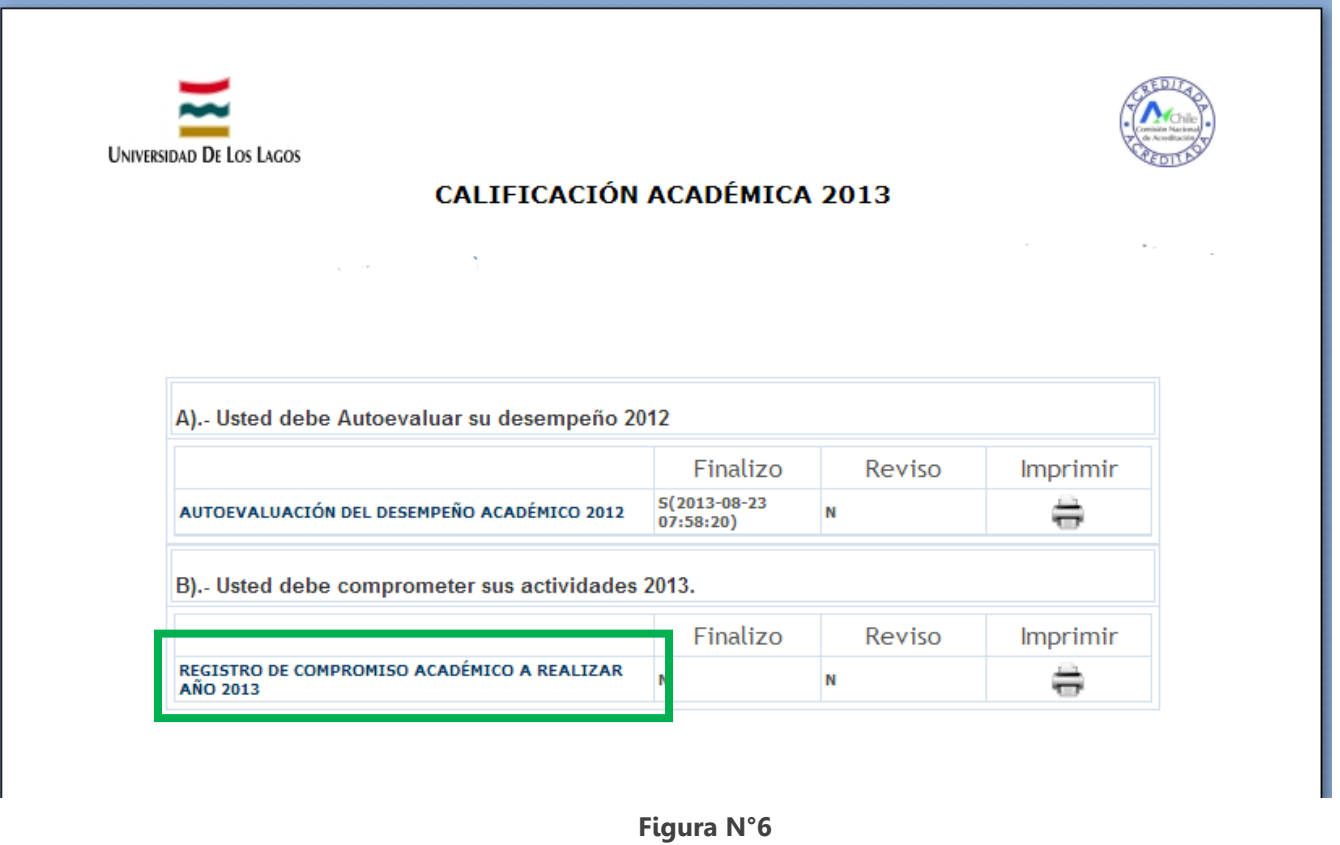

Debe pinchar el formulario **REGISTRO DEL COMPROMISO ACADÉMICO A REALIZAR AÑO EN CURSO** (rectángulo verde) y se abrirá la siguiente pantalla (Figura N°7):

# **DIMENSIÓN DOCENCIA\_Docencia (Pre\_Post\_Grado; Postítulo)**

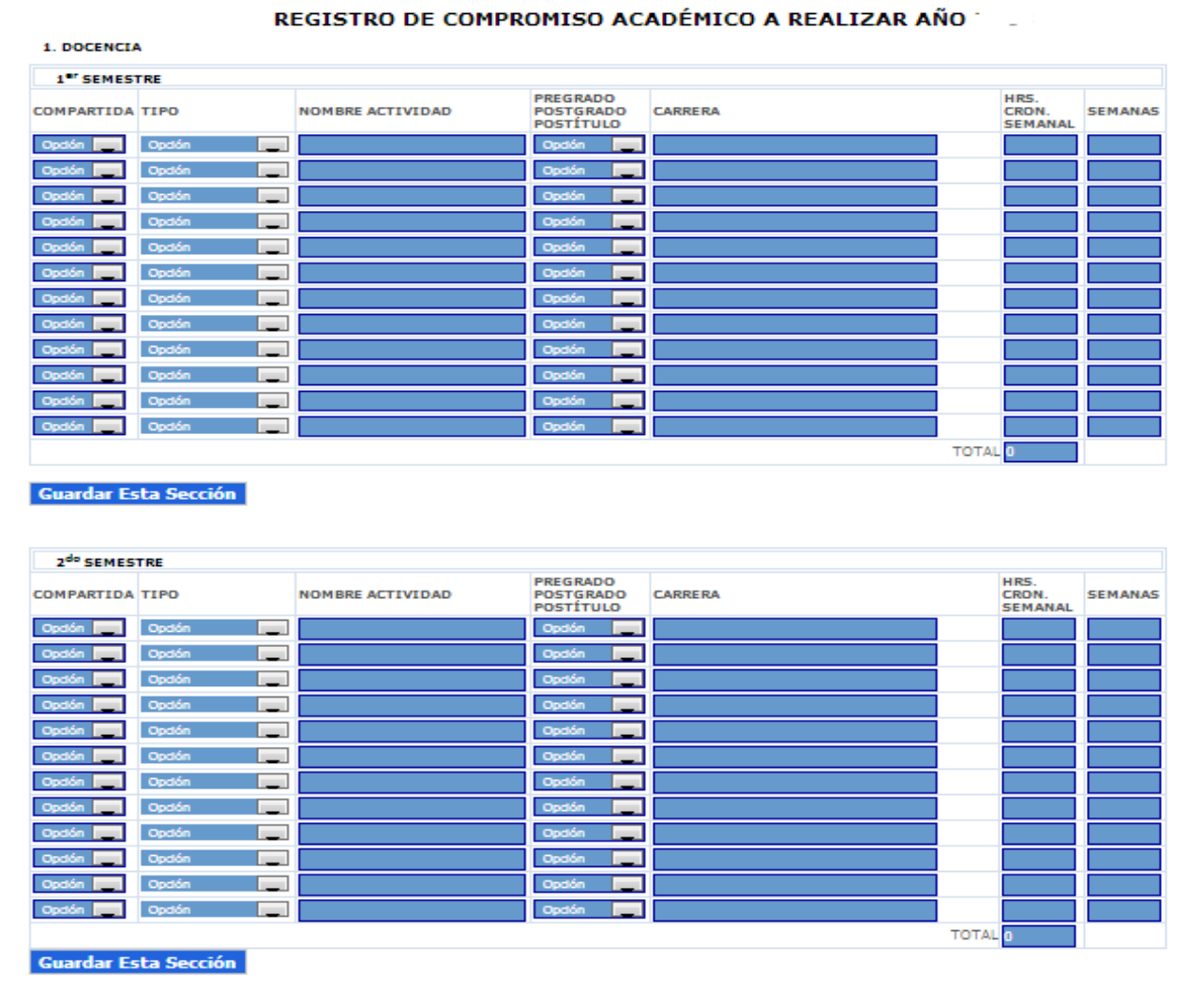

**Figura N°7**

**Pinche en la Columna "COMPARTIDA":** y seleccione la opción SI, si la actividad curricular es compartida y NO si la imparte sólo usted.

**Pinche en la Columna "TIPO":** y seleccione el tipo de actividad (Asignatura, módulo, taller, práctica de laboratorio, supervisión de práctica, núcleo u otra. Recuerde que debe incluir toda actividad docente en aula diferenciando por ejemplo si es Seminario de tesis como asignatura debe ir en esta sección, si corresponde a Dirección de Tesis debe incluirse en la sección Dirección de Trabajos)

**Pinche en la Columna "NOMBRE DE ACTIVIDAD":** y escriba en nombre de la actividad curricular que dictara

**Pinche en la Columna "PREGRADO, POSTGRADO, POSTITULO":** y seleccione el programa en el cual realizará docencia. Pregrado, postgrado y pos títulos.

**Pinche en la Columna "CARRERA":** y seleccione la carrera a la cual impartirá docencia

**Pinche en la Columna "HORAS CRONOLOGICAS SEMANAL":** e ingrese la cantidad de horas cronológicas semanales

**Pinche en la Columna "SEMANAS":** e ingrese la cantidad de semanas en las que realizará dichas horas.

**Al pinchar en el boton Guardar Esta Sección usted podra guardar de forma parcial su información y recuperarla en otro momento para continuar.**

## **DIMENSIÓN DOCENCIA\_DIRECCION DE TRABAJOS**

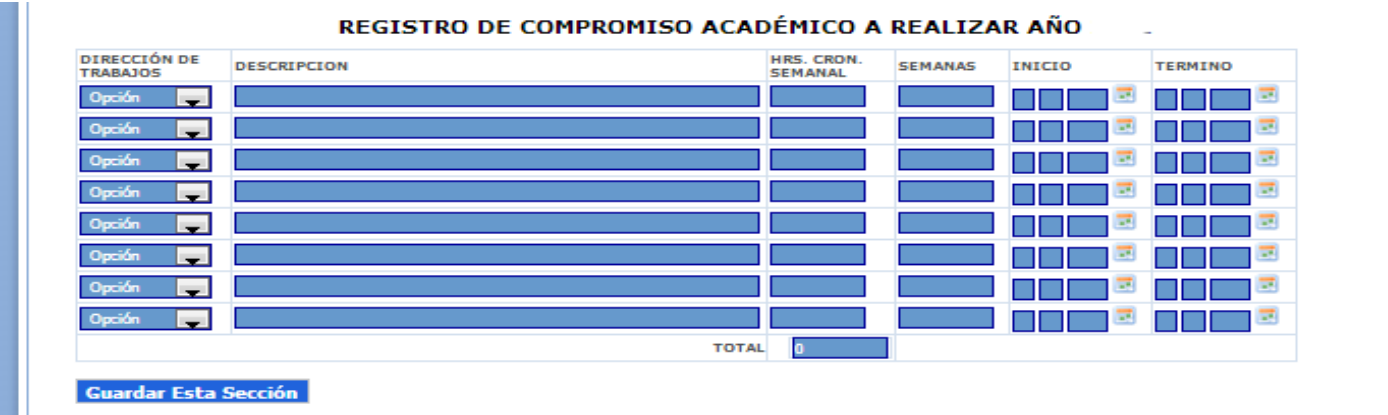

**Pinche en la Columna "DIRECCION DE TRABAJOS":** y seleccione la opción que corresponde: Titulación, Grado, Práctica, Tesis Pregrado, Tesis Postgrado, Seminario (como seminario de Título no como asignatura), otro.

**Pinche en la Columna "DESCRIPCION":** e ingrese el nombre del trabajo.

**Pinche en la Columna "HORAS CRONOLOGICAS SEMANAL":** e ingrese la cantidad de horas cronológicas semanales

**Pinche en la Columna "SEMANAS":** e ingrese la cantidad de semanas en las que realizará dichas horas.

**Pinche en la Columna "INICIO":** e ingrese la fecha estimada de inicio

**Pinche en la Columna "TERMINO:** e ingrese la fecha estimada de término

## **DIMENSIÓN DOCENCIA\_MATERIAL DE APOYO**

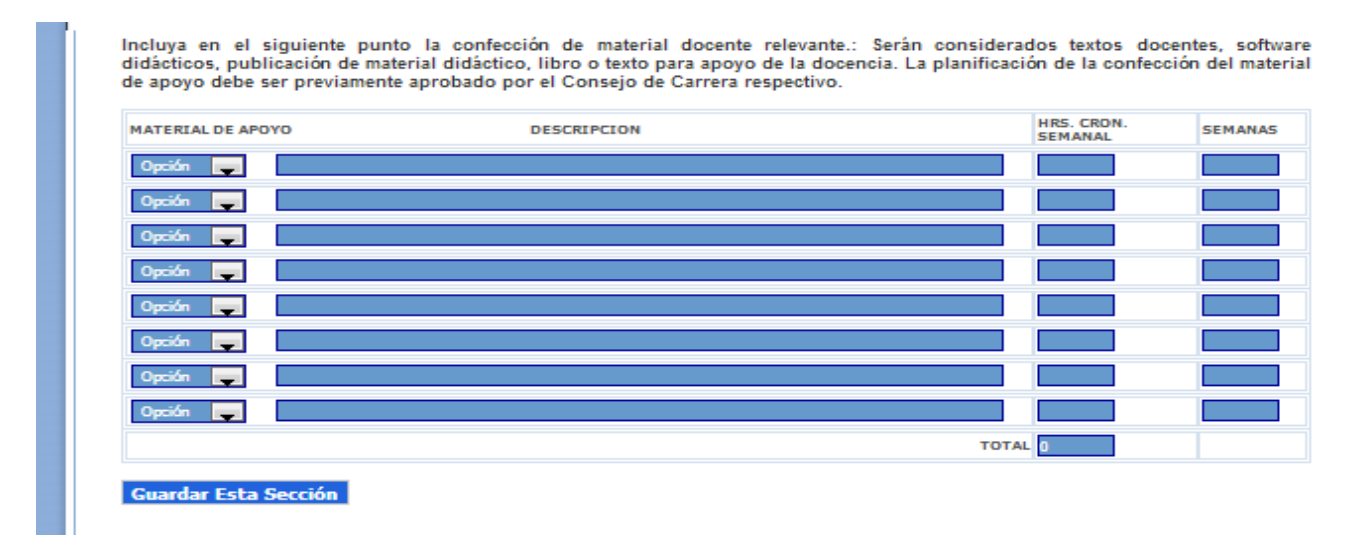

**Pinche en la Columna "MATERIAL DE APOYO":** y seleccione la opción que corresponde: Texto, Video, Software, otro.

**Pinche en la Columna "DESCRIPCION":** e ingrese el nombre del material creado.

**Pinche en la Columna "HORAS CRONOLOGICAS SEMANAL":** e ingrese la cantidad de horas cronológicas semanales **Pinche en la Columna "SEMANAS":** e ingrese la cantidad de semanas en las que realizará dichas horas.

# **DIMENSIÓN INVESTIGACIÓN\_PROYECTOS EN EJECUCIÓN**

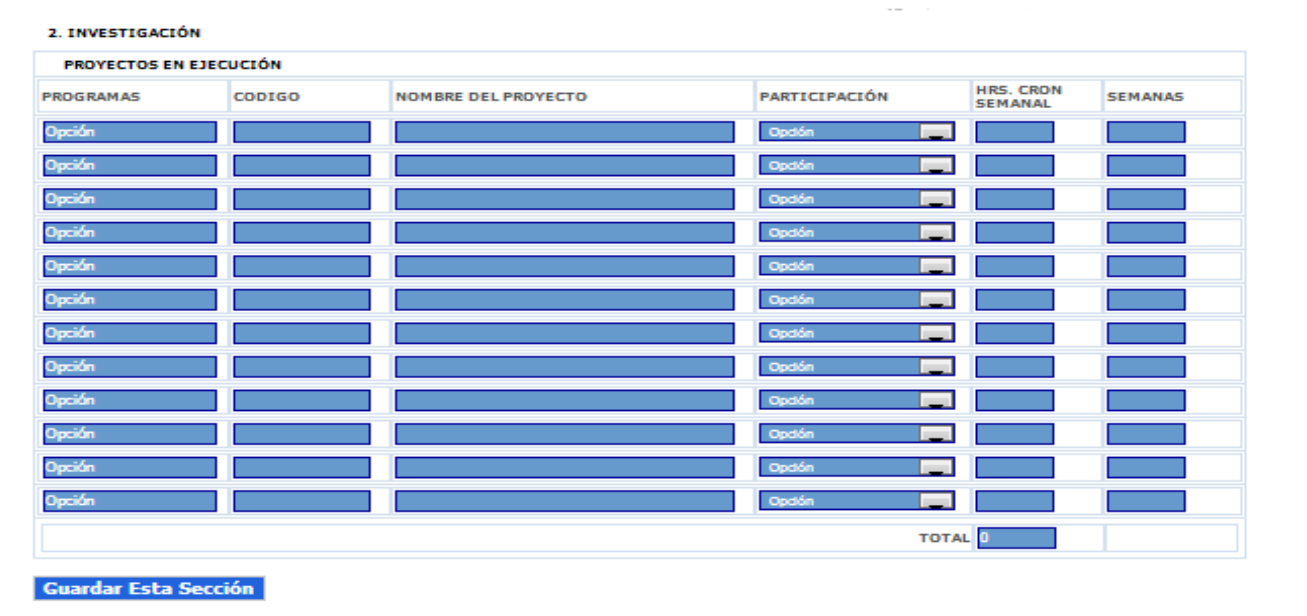

**Pinche en la Columna "PROGRAMAS":** Seleccione la opción que corresponde: FONDECYT, EXPLORA CONICYT, PROGRAMA REGIONAL CONICYT, REVISTAS CIENTIFICAS CHILENAS CONICYT, PBCT CONICYT, FONDEF, FONDEF FONIS, INTERNO ULA, OTRO

**Pinche en la Columna "CODIGO":** Ingrese el código del proyecto en ejecución

**Pinche en la Columna "NOMBRE DEL PROYECTO":** Ingrese el nombre del proyecto en ejecución

**Pinche en la Columna "PARTICIPACIÓN":** Seleccione la opción que corresponde: Investigador Principal o Co\_investigador

**Pinche en la Columna "HORAS CRONOLOGICAS SEMANAL":** Ingrese la cantidad de horas cronológicas semanales

**Pinche en la Columna "SEMANAS":** Ingrese la cantidad de semanas en las que realizará dichas horas.

### **DIMENSIÓN INVESTIGACIÓN\_PROYECTOS A PRESENTARSE**

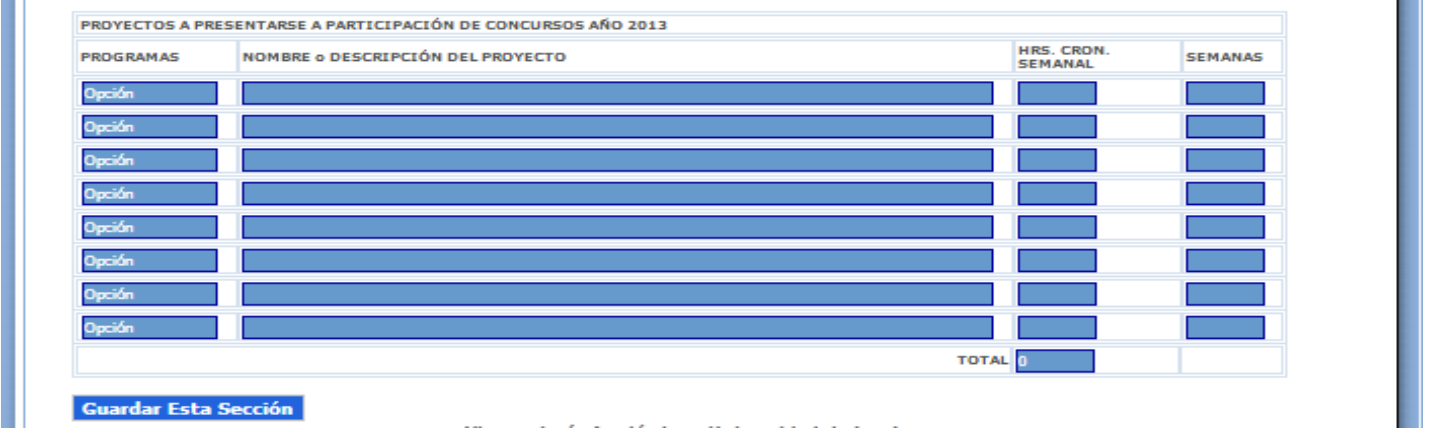

**Pinche en la Columna "PROGRAMAS":** Seleccione la que corresponde: FONDECYT, EXPLORA CONICYT, PROGRAMA REGIONAL CONICYT, REVISTAS CIENTIFICAS CHILENAS CONICYT, PBCT CONICYT, FONDEF, FONDEF FONIS, INTERNO ULA, OTRO

**Pinche en la Columna "NOMBRE DEL PROYECTO":** Ingrese el nombre del proyecto a presentarse

**Pinche en la Columna "HORAS CRONOLOGICAS SEMANAL":** Ingrese la cantidad de horas cronológicas semanales

**Pinche en la Columna "SEMANAS":** Ingrese la cantidad de semanas en las que realizará dichas horas.

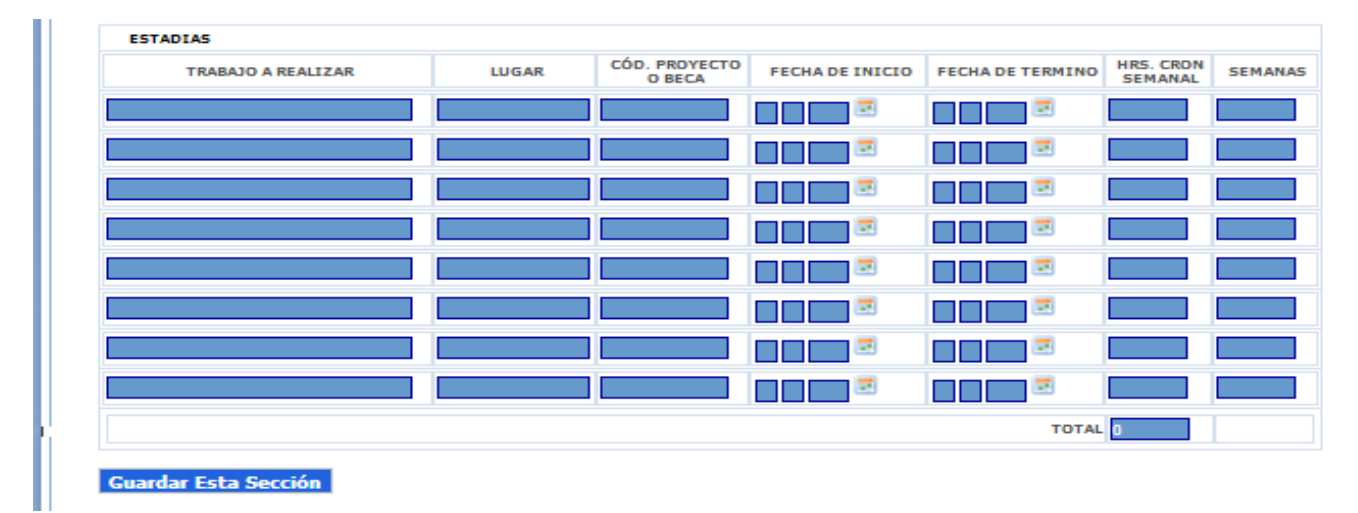

### **DIMENSIÓN INVESTIGACIÓN\_ESTADÍAS**

**Pinche en la Columna "TRABAJO A REALIZAR":** e ingrese el nombre del Trabajo que justifica la estadía

**Pinche en la Columna "LUGAR":** e ingrese lugar donde será presentado dicho trabajo.

**Pinche en la Columna "CODIGO PROYECTO O BECA":** e ingrese el código o beca (u otro tipo de financiamiento).

**Pinche en la Columna "FECHA DE INICIO":** e ingrese la fecha estimada de inicio

**Pinche en la Columna "FECHA DE TERMINO":** e ingrese la fecha estimada de término

**Pinche en la Columna "HORAS CRONOLOGICAS SEMANAL":** e ingrese la cantidad de horas cronológicas semanales **Pinche en la Columna "SEMANAS":** e ingrese la cantidad de semanas en las que realizará dichas horas.

### **DIMENSIÓN INVESTIGACIÓN\_PRESENTACIÓN DE TRABAJOS**

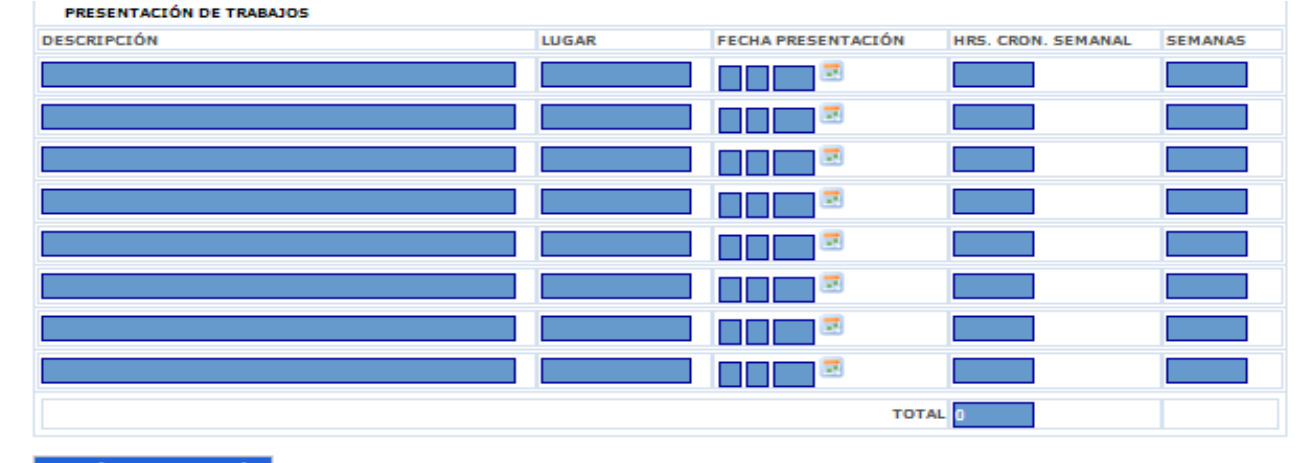

**Guardar Esta Sección** 

**Pinche en la Columna "DESCRIPCIÓN":** e ingrese el nombre del Trabajo que justifica la estadía

**Pinche en la Columna "LUGAR":** e ingrese lugar donde será presentado dicho trabajo.

**Pinche en la Columna "FECHA DE PRESENTACIÓN":** e ingrese la fecha estimada de presentación

**Pinche en la Columna "HORAS CRONOLOGICAS SEMANAL":** e ingrese la cantidad de horas cronológicas semanales

**Pinche en la Columna "SEMANAS":** e ingrese la cantidad de semanas en las que realizará dichas horas.

# **DIMENSIÓN INVESTIGACIÓN\_PUBLICACIONES**

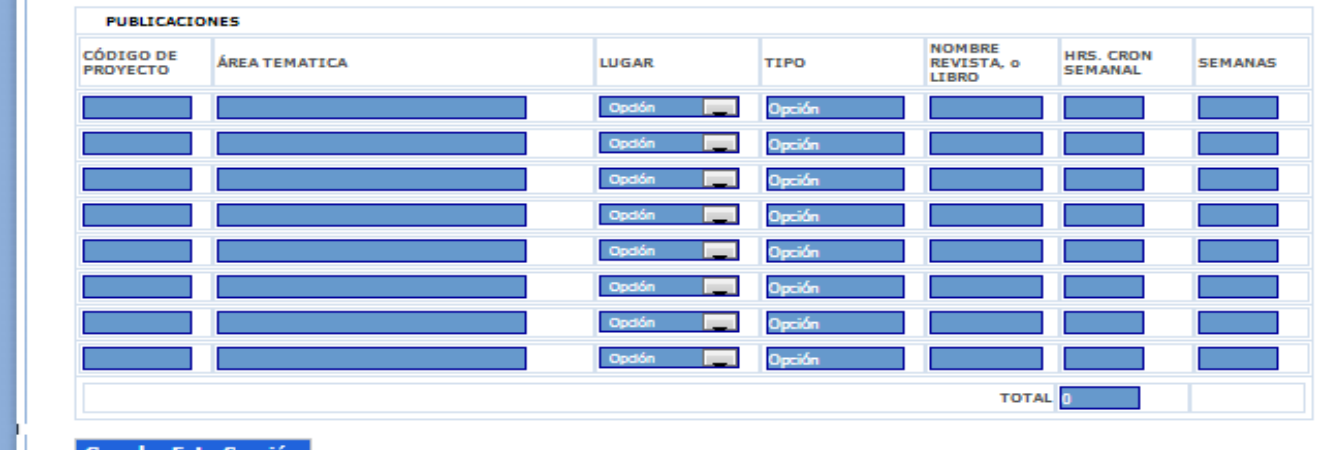

**Guardar Esta Sección** 

**Pinche en la Columna "CODIGO DEL PROYECTO":** Ingrese el código del proyecto

**Pinche en la Columna "AREA TEMATICA":** Ingrese el área temática de la publicación.

**Pinche en la Columna "LUGAR":** Seleccione la que corresponde: Nacional o Internacional

**Pinche en la Columna "TIPO":** Seleccione en "TIPO", el tipo de publicación a realizar, ISI, SciELO, INTERNA-ULA, entre otras alternativas.

**Pinche en la Columna "NOMBRE REVISTA O LIBRO":** Ingrese el nombre de la revista en la que publicará

**Pinche en la Columna "HORAS CRONOLÓGICAS SEMANALES":** Ingrese la cantidad de horas cronológicas semanales

**Pinche en la Columna "SEMANAS":** Ingrese la cantidad de semanas en las que realizará dichas horas.

### **DIMENSIÓN INVESTIGACIÓN\_PERFECCIONAMIENTO**

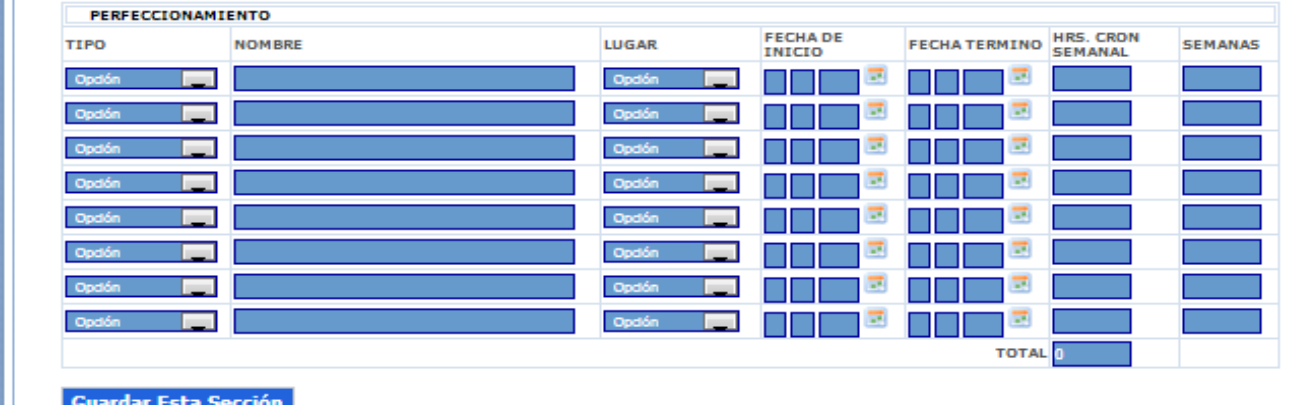

**Pinche en la Columna "TIPO":** y seleccione la opción que corresponde: Magíster, Doctorado, Postdoctorado o diplomado, postítulo, curso de capacitación, etc.

**Pinche en la Columna "NOMBRE":** e ingrese el nombre del perfeccionamiento

**Pinche en la Columna "LUGAR":** y seleccione la que corresponde: Nacional o Internacional

**Pinche en la Columna "FECHA DE INICIO":** e ingrese la fecha estimada de inicio

**Pinche en la Columna "FECHA DE TERMINO":** e ingrese la fecha estimada de término

**Pinche en la Columna "HORAS CRONOLÓGICAS SEMANALES":** e ingrese la cantidad de horas cronológicas semanales

**Pinche en la Columna "SEMANAS":** e ingrese la cantidad de semanas en las que realizará dichas horas.

#### 3. EXTENSIÓN<br>Enumere proyectos, actividades, acciones culturales, organización de eventos u otros de relevancia institucional y el tiempo de dedicación. HRS. CRON<br>SEMANAL SEMANAS **NOMBRE ACTIVIDAD FECHAINICIO FECHATERMINO** n in B - 2 n di コマ पा ज n bir bir - 2 - 2 ा ज 囩 I W ना ज n Frans - 2 **TOTAL Guardar Esta Sección**

## **DIMENSIÓN EXTENSIÓN\_EXTENSIÓN**

**Pinche en la Columna "NOMBRE DE LA ACTIVIDAD":** e ingrese el nombre de la actividad de Extensión que realizará.

**Pinche en la Columna "FECHA DE INICIO":** e ingrese la fecha de inicio de la actividad.

**Pinche en la Columna "FECHA DE TERMINO":** e ingrese la fecha de término de la actividad.

**Pinche en la Columna "HORAS CRONOLOGICAS SEMANAL":** e ingrese la fecha estimada de término

**Pinche en la Columna "SEMANAS":** e ingrese la cantidad de semanas en las que realizará dichas horas.

## **DIMENSIÓN EXTENSIÓN\_CREACIONES**

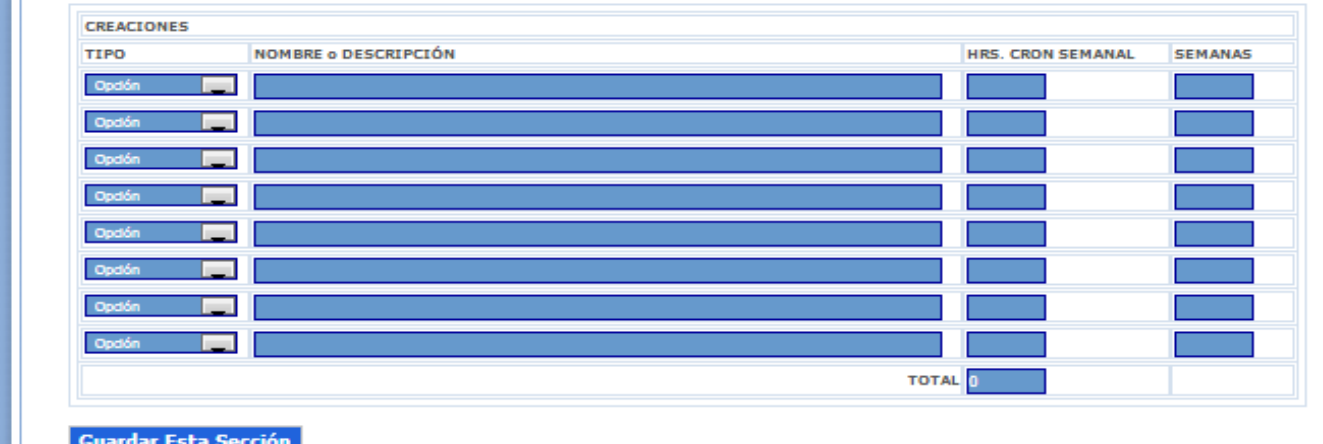

**Pinche en la Columna "TIPO":** e ingrese la opción que corresponde: Científica, Tecnológica, Artística, otra. **Pinche en la Columna "NOMBRE O DESCRIPCIÓN":** e ingrese el nombre de la creación. **Pinche en la Columna "HORAS CRONOLOGICAS SEMANAL":** e ingrese la fecha estimada de término **Pinche en la Columna "SEMANAS":** e ingrese la cantidad de semanas en las que realizará dichas horas.

## **DIMENSIÓN GESTIÓN UNIVERSITARTIA**

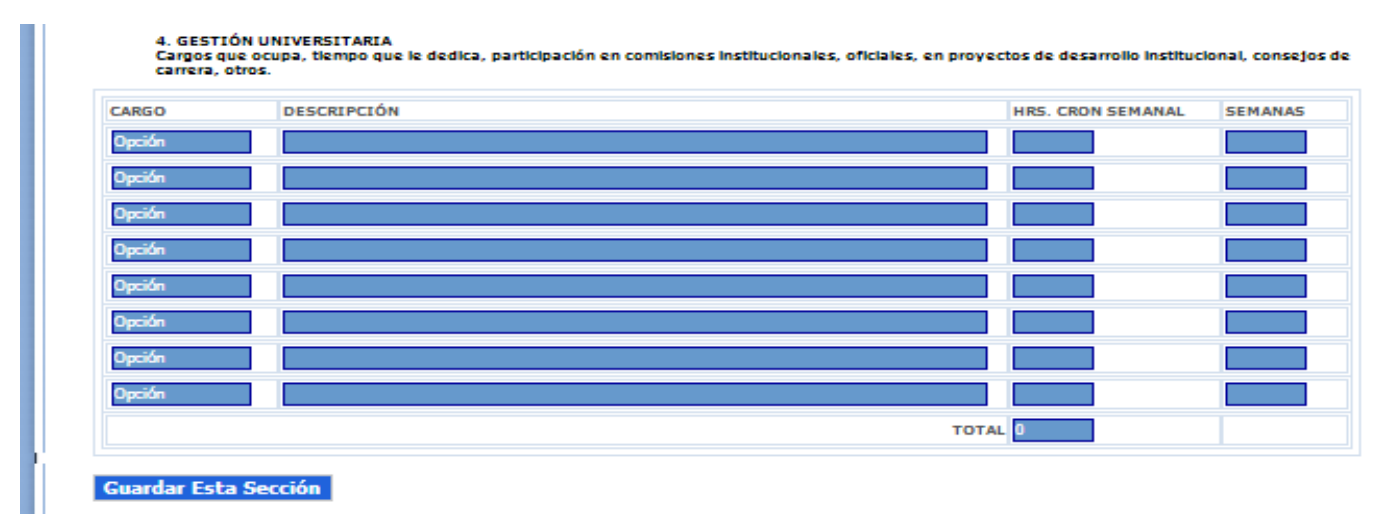

**Pinche en la Columna "CARGO":** Seleccione la opción Cargo que corresponda.

**Pinche en la Columna "DESCRIPCIÓN":** Ingrese brevemente la descripción de sus funciones en dicho cargo. **Pinche en la Columna "HORAS CRONOLOGICAS SEMANAL":** Ingrese la fecha estimada de término **Pinche en la Columna "SEMANAS":** Ingrese la cantidad de semanas en las que realizará dichas horas.

## **DIMENSIÓN OTRAS ACTIVIDADES**

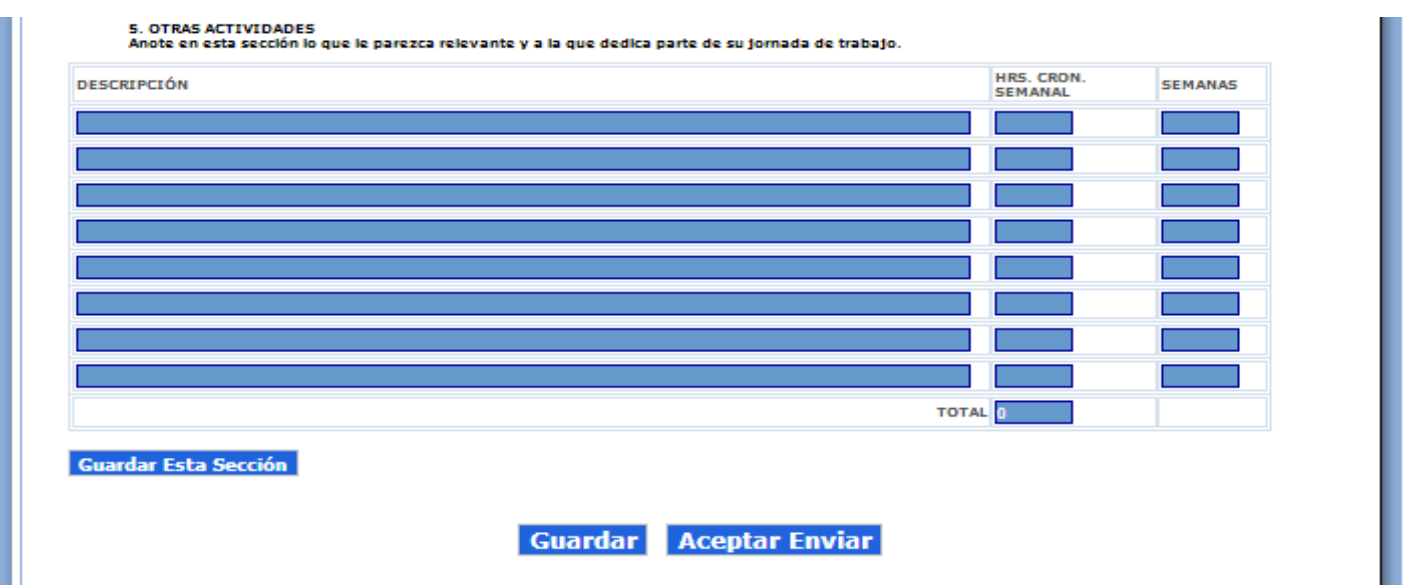

**Pinche en la Columna "DESCRIPCIÓN":** Ingrese otras actividades cuya clasificación no se asocie a ninguna de las anteriores.

**Pinche en la Columna "HORAS CRONOLOGICAS SEMANAL":** Ingrese la fecha estimada de término

**Pinche en la Columna "SEMANAS":** Ingrese la cantidad de semanas en las que realizará dichas horas.

**Al pinchar en el boton Aceptar Enviar usted ya no podrá modificar su compromiso academico y este será enviado a la Dirección respectiva.**

**VAC**